# Aipo カスタマイズ02ポートレット

操作マニュアル 第 1.0 版

株式会社 アヴァンザ 2011/04/27

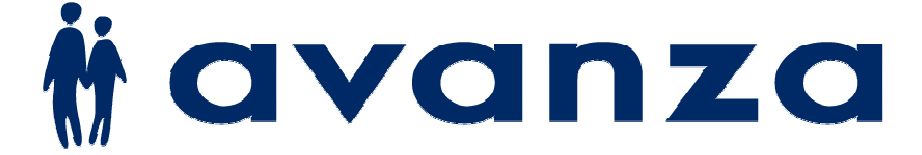

# 1.カスタマイズ項目一覧

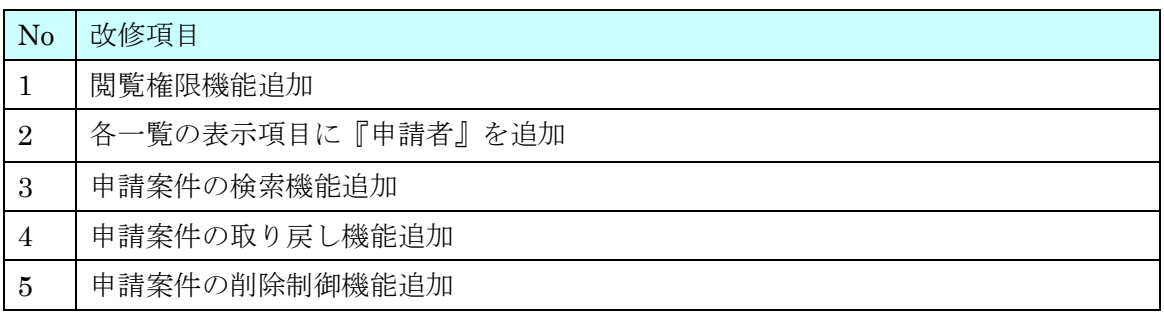

# 2.カスタマイズ内容

#### 1.1.閲覧権限機能追加

最終承認者が決済状況「承認済み」依頼に対して、ワークフロー詳細画面で閲覧メンバーを追加 することができる。また、閲覧を許可されたメンバーは「ワークフロー一覧>確認依頼を見る」 の新規タブ「閲覧」から案件を見ることができる。

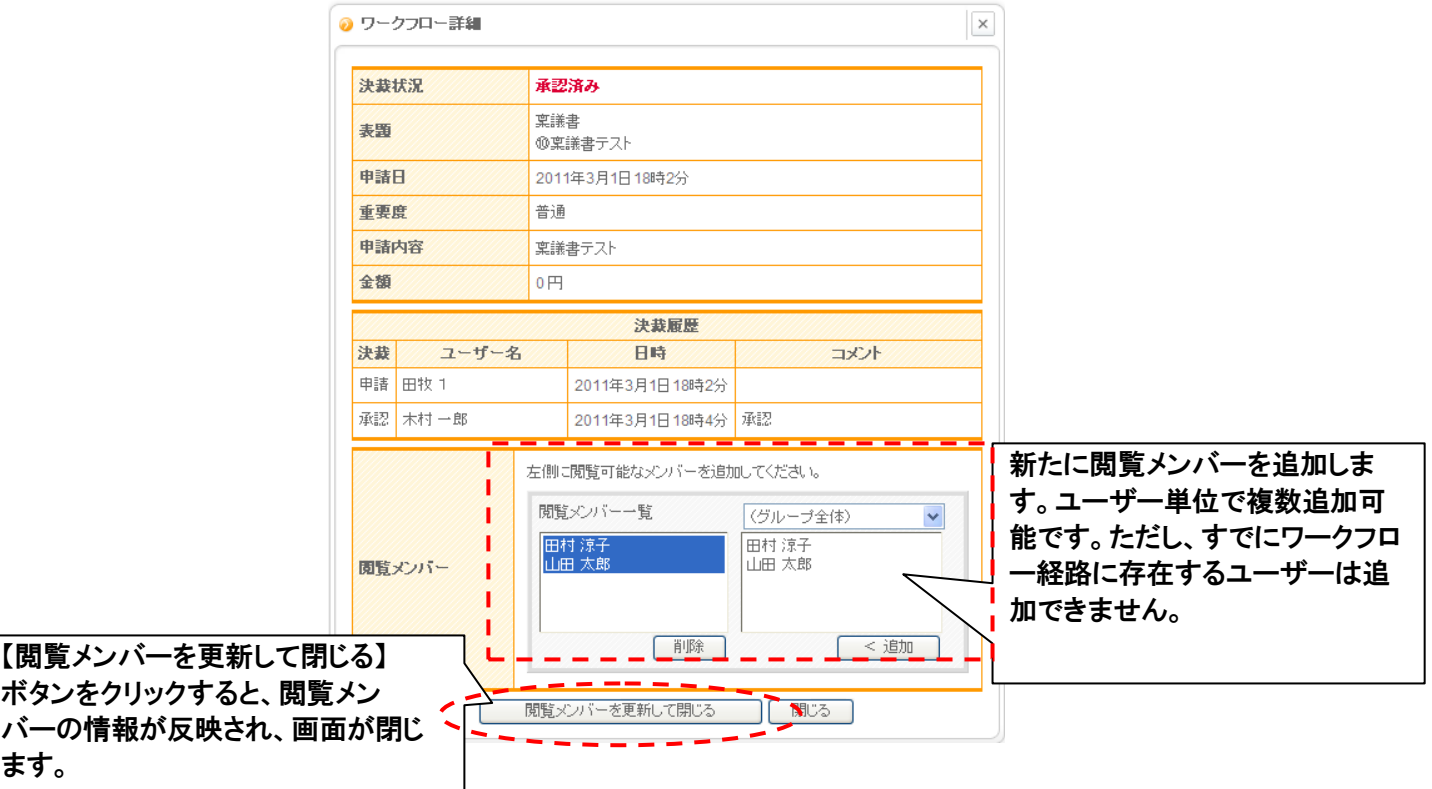

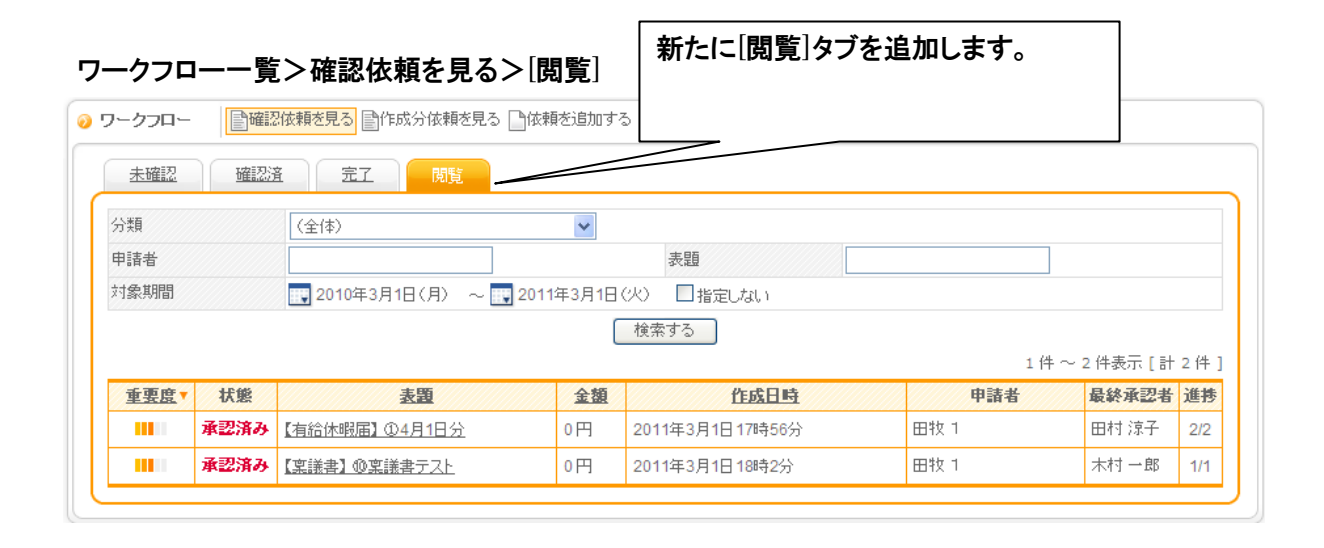

# 1.2.各一覧の表示項目に『申請者』を追加

以下の依頼一覧画面に『申請者』列を追加する。

- ・ ポートレット画面(標準画面)
- ・ ワークフロー画面(最大化画面)
	- > 「確認依頼を見る」の全タブ画面(「閲覧」タブも含む)
	- ▶ 「作成分依頼を見る」の全タブ画面
	- ▶ 「全依頼を見る」の全タブ画面

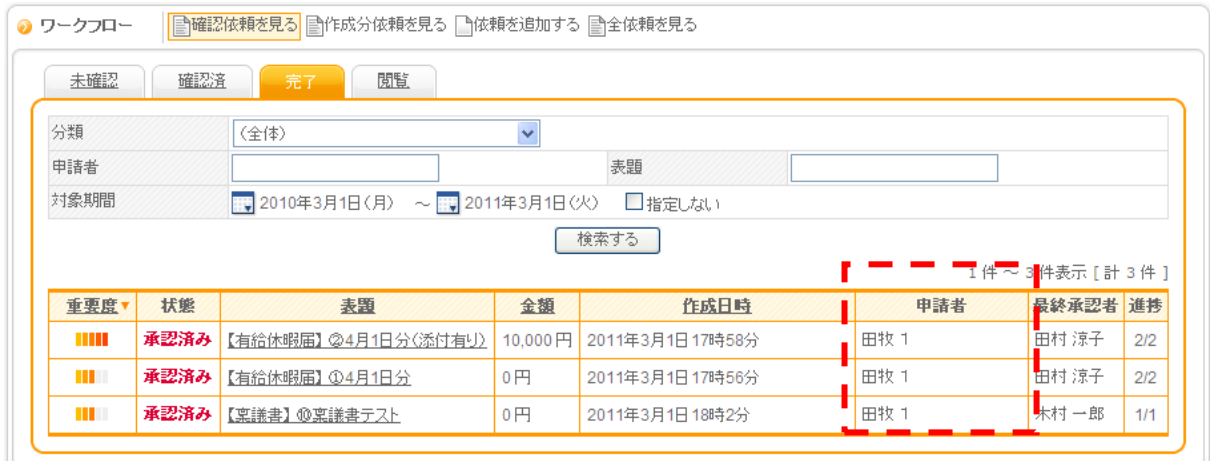

#### 1.3.申請案件の検索機能を追加

申請者、表題、作成日時(年月日範囲)、分類で検索できる機能を追加する。

- (1) 追加画面
	- (ア) ワークフロー画面(最大化画面)
		- ① 「確認依頼を見る」の全タブ画面(「閲覧」タブも含む)
		- ② 「作成分依頼を見る」の全タブ画面
		- ③ 「全依頼を見る」の全タブ画面

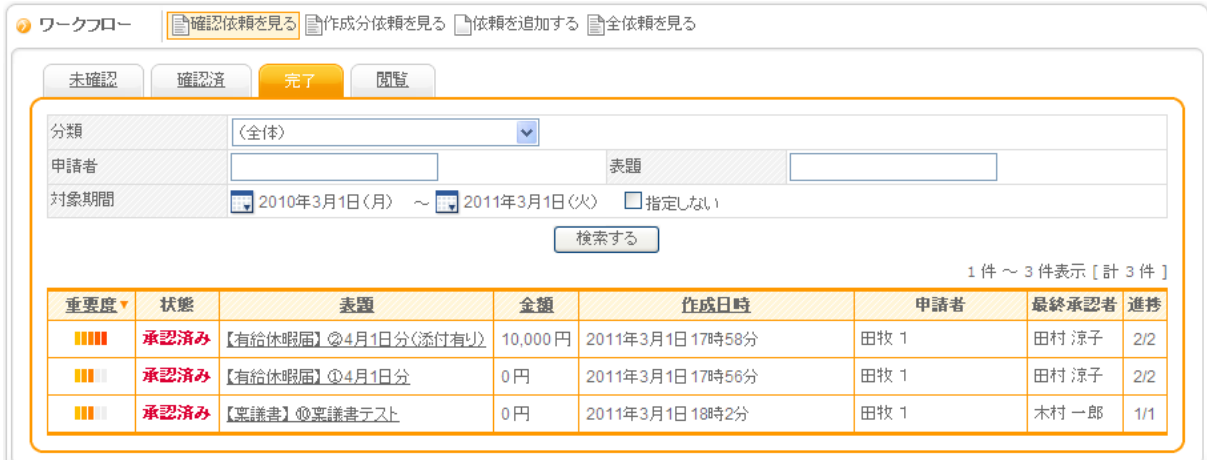

(2) 検索動作

(ア) 初期表示時の動作

現状どおり検索が実行されるが、条件の初期値は以下の通りとする。

「作成日時」

設定ファイル「WorkflowResources.properties」に作成日時のデフォルト期間(単位は月)の設 定をできるようにする。キー名は"workflow.initsearch\_span"とする。

(設定例)

- ・ ファイルが存在しない/キーが存在しない/値が存在しない/値が不正 <開始><終了>とも現在日付。<指定しない>チェックあり。
- ・ "workflow.initsearch\_span=3" <開始>:終了の 3 ヶ月前。<終了>:現在日付。<指定しない>:チェックなし。
- ・ "workflow.initsearch\_span=13" <開始>:終了の13ヶ月前。<終了>:現在日付。<指定しない>:チェックなし。

(イ) 検索方法

- ① 「申請者」:部分一致
- ② 「表題」:部分一致
- ③ 「作成日時」:範囲検索

※ 項目間は「AND」検索とする。

※ 例) 申請者・・・「山田 太郎」を検索

 「山田 太郎」、「山田」、「太郎」、「田」、「郎」、「田 太」のいず れも一致。「山田太郎」、「田太」も一致させる。

### 1.4.申請案件の取り戻し機能追加

最終承認(決済状況:承認済み)まで至っていない申請案件を自分まで取り戻すことが できる。申請者のみ実行可能とする。

(1)取り戻し

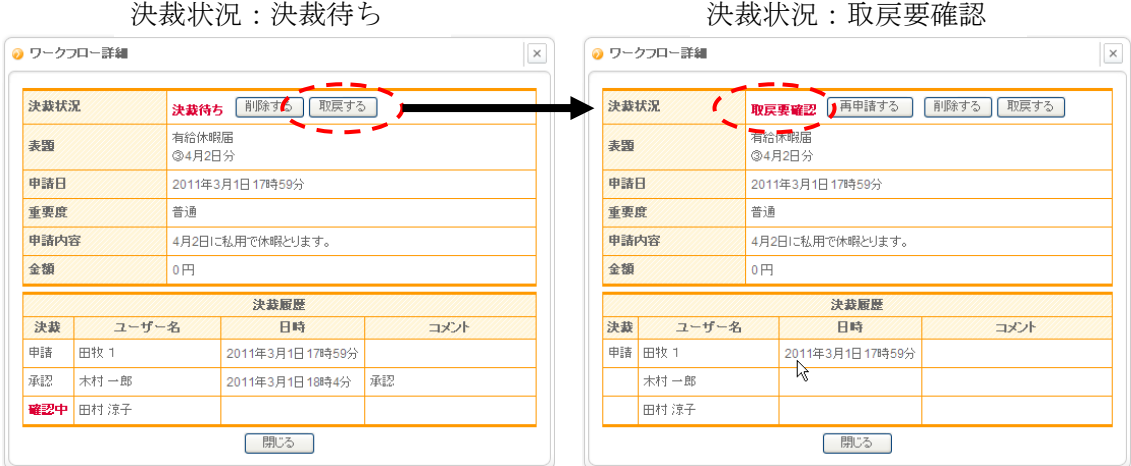

一覧での表示例

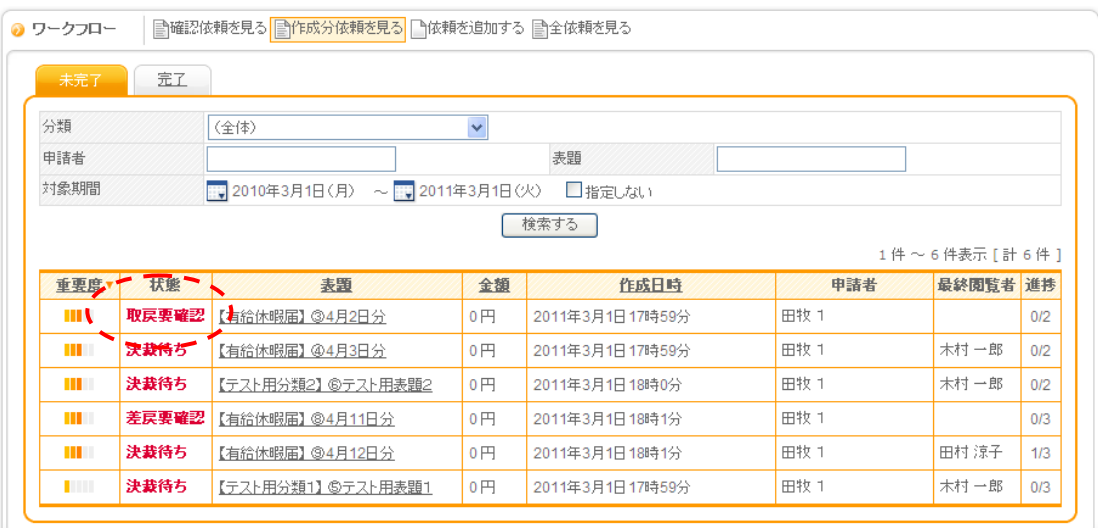

(2) 取り戻しできない場合

【決裁待ち】以外の申請を取り戻そうとした場合は、以下のメッセージが表示されます。

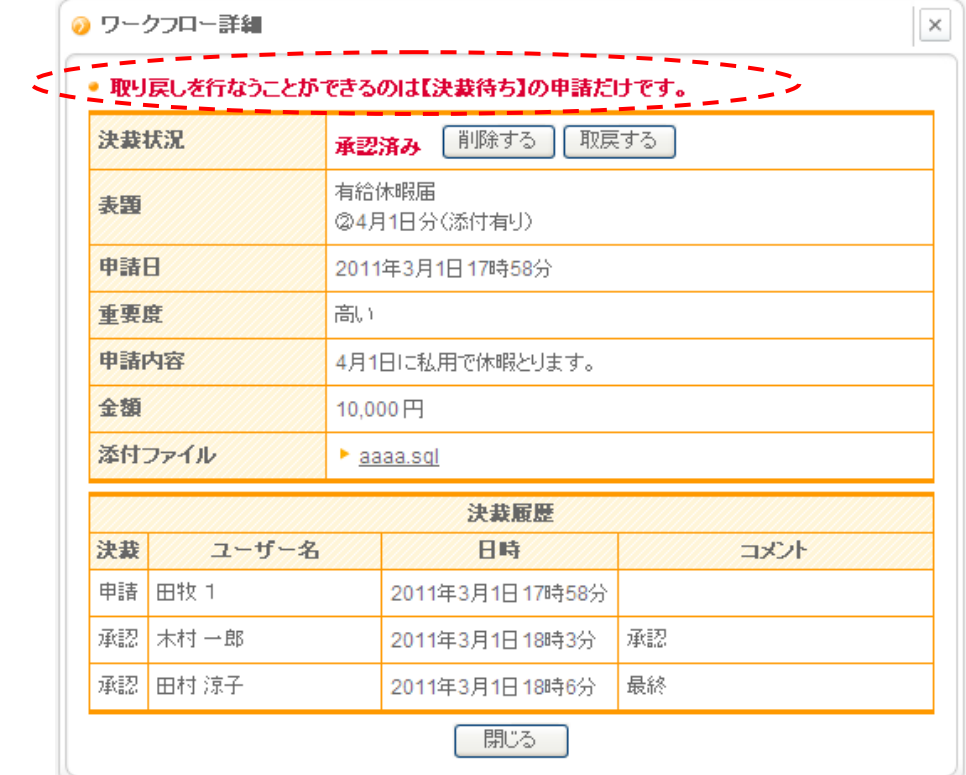

#### 1.5.申請案件の削除制御機能追加

自分の作成した申請案件の削除についての制御機能を追加します。ポートレットのア クセス権限管理での削除権限の付与状態により、以下の表に従った動作を行ないます。

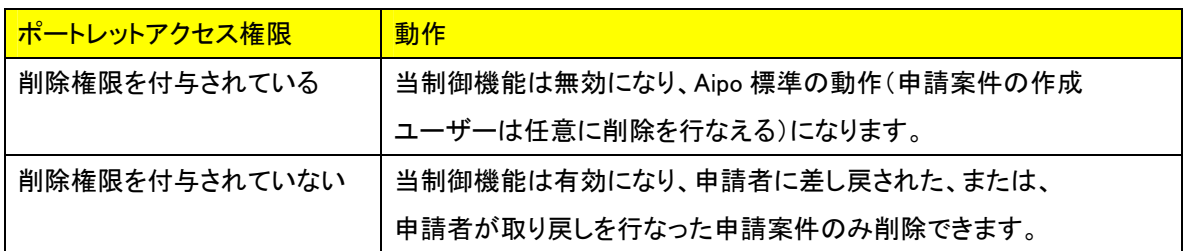

(1) 申請者が申請案件の詳細を表示すると、削除ボタンが表示されます。

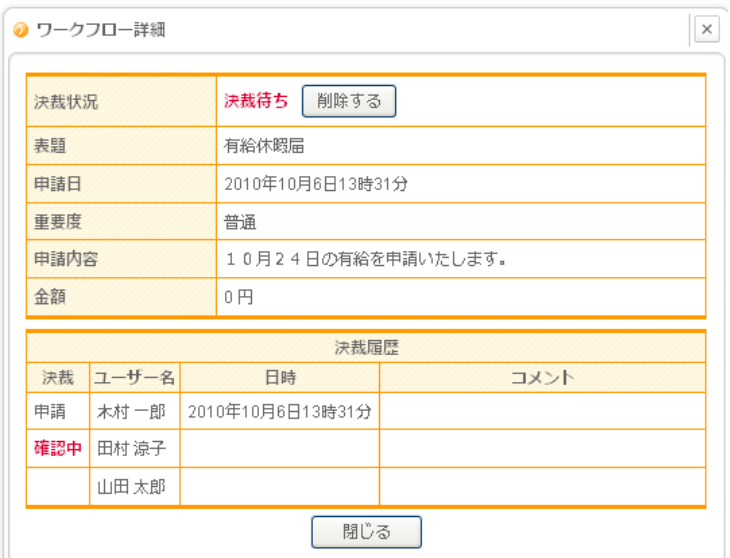

(2) 削除対象でない申請案件を削除しようとすると、以下のようにメッセージが表示 されます。

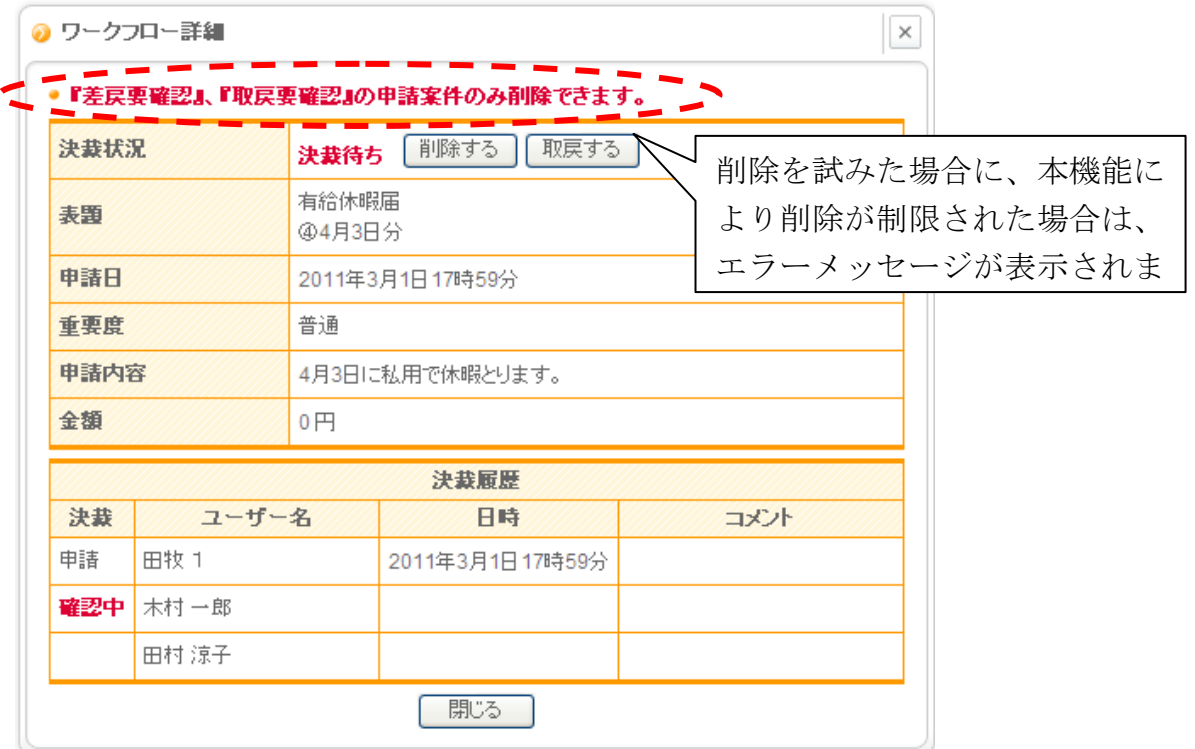

以上